# FUDO PAM

Fudo PAM 5.1 - Portal Użytkownika

Fudo Security

08.06.2022

## Spis treści

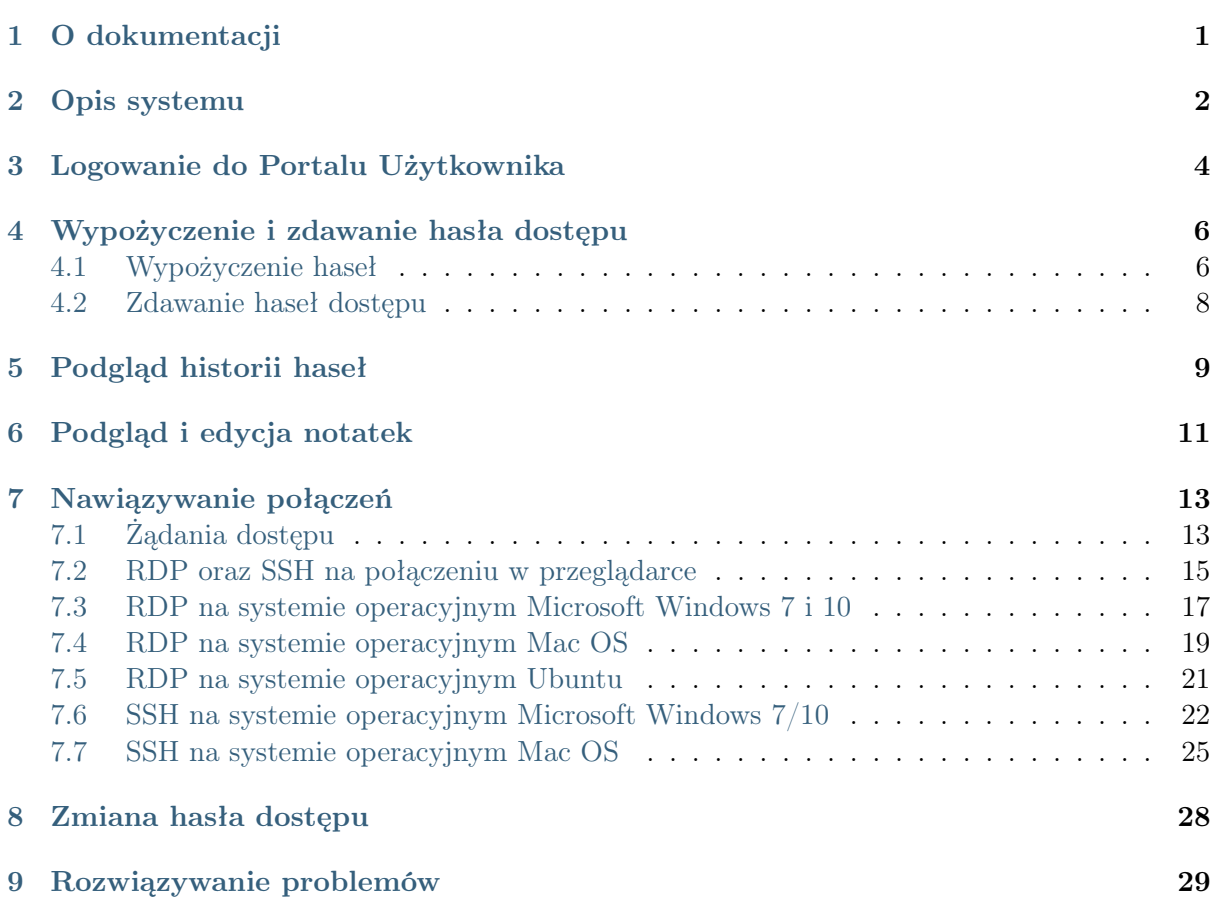

## O dokumentacji

#### <span id="page-2-0"></span>Konwencje i symbole

Poniższa sekcja opisuje konwencje nazewnicze użyte w dokumentacji.

kursywa

Element interfejsu graficznego użytkownika.

#### przykład

Przykładowa wartość parametru konfiguracyjnego.

Informacja: Informacja uzupełniająca ściśle związana z opisywanym zagadnieniem, np. sugestia dotycząca postępowania; dodatkowe warunki, które należy spełnić.

Ostrzeżenie: Ostrzeżenie. Informacja istotna z punktu widzenia działania systemu. Nie zastosowanie się do zalecenia może mieć nieodwracalne skutki.

Opis systemu

<span id="page-3-0"></span>Portal użytkownika umożliwia inicjowanie połączeń z serwerami docelowymi, do których użytkownik został uprawniony.

• System pozwala także na podglądanie haseł do wybranych kont a także przeglądanie historii haseł zarządzanych przez moduł skarbca haseł FUDO.

#### Informacja: Więcej informacji na ten temat: [Podgląd historii haseł](#page-10-0).

• System umożliwia czasową rezerwację hasła do konta oraz jego automatyczne zdawanie po określonym czasie.

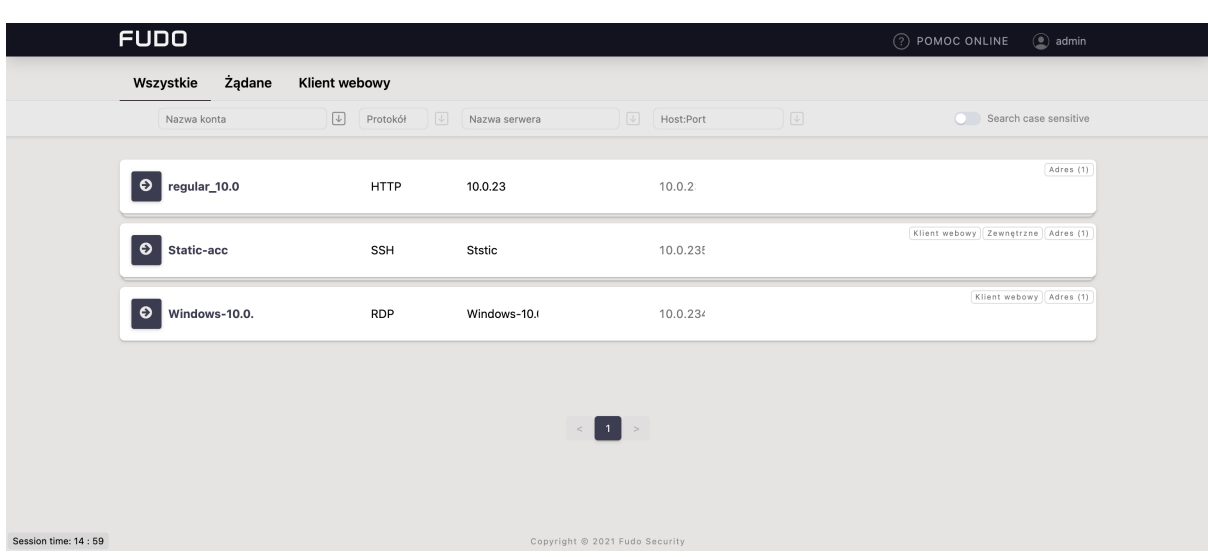

Informacja: Więcej informacji pod linkiem [Wypożyczenie i zdawanie hasła dostępu](#page-7-0).

• Można także wybrać układ klawiatury serwera:

- English (US) Amerykański Angielski,
- German Niemiecki,
- German (Swiss) Szwajcarski Niemiecki,
- Norwegian Norweski,
- Turkish-Q Turecki.

Ostrzeżenie: Układy klawiatury na razie są dostępne tylko dla połączeń RDP w przeglądarce.

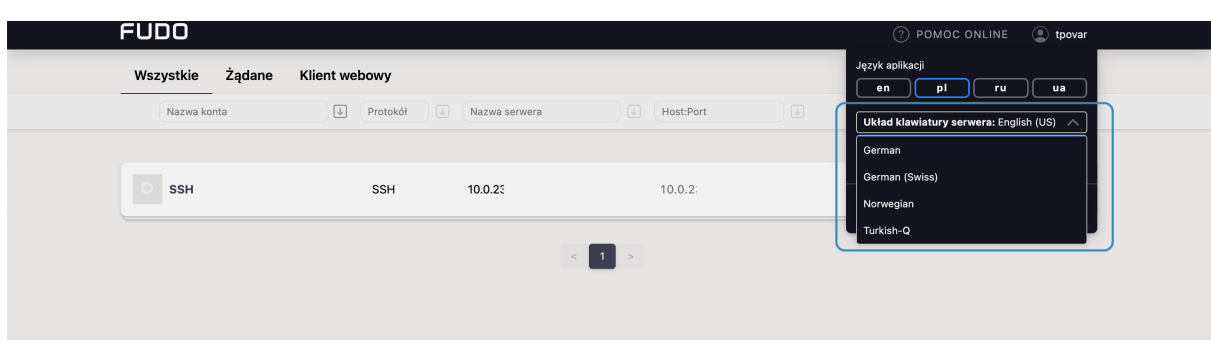

• Dostępne języki aplikacji: Angielski, Polski, Rosyjski oraz Ukraiński.

#### Pokrewne tematy:

- [Logowanie do Portalu Użytkownika](#page-5-0)
- [Wypożyczenie i zdawanie hasła dostępu](#page-7-0)
- [Podgląd historii haseł](#page-10-0)
- [Podgląd i edycja notatek](#page-12-0)
- [Nawiązywanie połączeń](#page-14-0)
- [Zmiana hasła dostępu](#page-29-0)
- [Rozwiązywanie problemów](#page-30-0)

## Logowanie do Portalu Użytkownika

#### <span id="page-5-0"></span>Informacja:

- Do prawidłowego działania, Portal Użytkownika wymaga przeglądarki internetowej:
	- Google Chrome, Mozilla Firefox, Internet Explorer dla systemu operacyjnego Microsoft Windows.
	- Google Chrome, Mozilla Firefox dla systemu operacyjnego Ubuntu.
	- Google Chrome, Mozilla Firefox, Safari dla systemu operacyjnego Mac OS X.
- Portal Użytkownika wspiera funkcjonalność Single Sign On (SSO) do automatycznego uwierzytelnienia użytkowników Active Directory. Uruchomienie usługi SSO opisane jest w dokumentacji systemu.
- 1. Otwórz przeglądarkę internetową i wprowadź adres IP Portalu Użytkownika.

Informacja: Adres IP uzyskasz od administratora systemu.

- 2. Potwierdź wyjątek bezpieczeństwa, aby wyświetlić stronę logowania.
- 3. Wprowadź nazwę użytkownika, hasło i kliknij Zaloguj się.

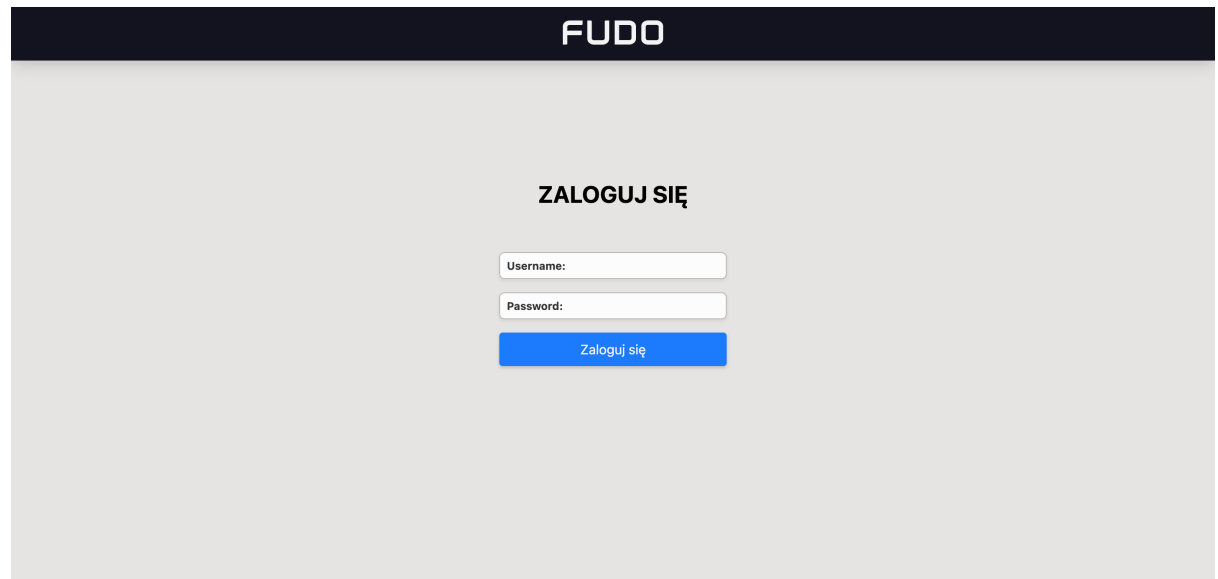

## Tematy pokrewne:

- [RDP na systemie operacyjnym Mac OS](#page-20-0)
- [RDP na systemie operacyjnym Ubuntu](#page-22-0)

## Wypożyczenie i zdawanie hasła dostępu

<span id="page-7-0"></span>Przez Portal Użytkownika można czasowo wypożyczyć hasło dostępu innego konta. Jeśli dla danego użytkownika administrator ustawił określony okres dostępu do hasła, to jego "zwrot" odbędzie się automatycznie po upływie zdefiniowanego czasu. W przeciwnym wypadku, użytkownik jest zobowiązany "zwrócić" hasło manualnie.

## <span id="page-7-1"></span>4.1 Wypożyczenie haseł

Aby wypożyczyć hasło, postępuj zgodnie z instrukcją:

- 1. Znajdź konto, którego hasło chcesz wypożyczyć. Najedź na to konto myszką, aby zobaczyć dostępne opcje.
- 2. Kliknij ikonkę  $\mathbf{\hat{\mathfrak{L}}}$ .

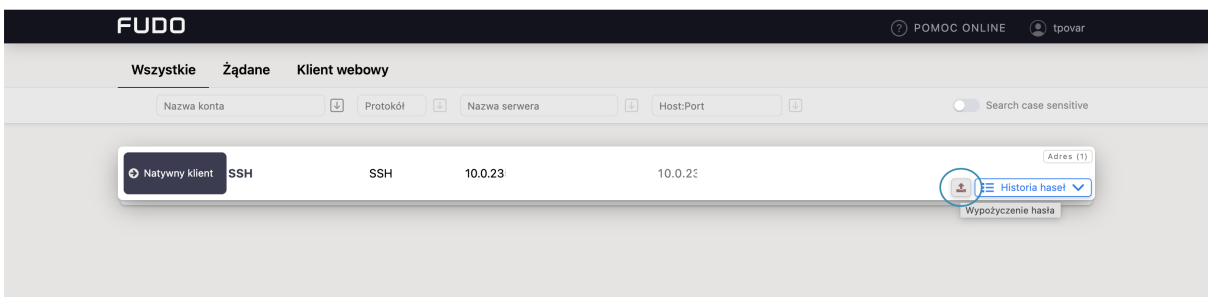

3. Kliknij WYŚLIJ.

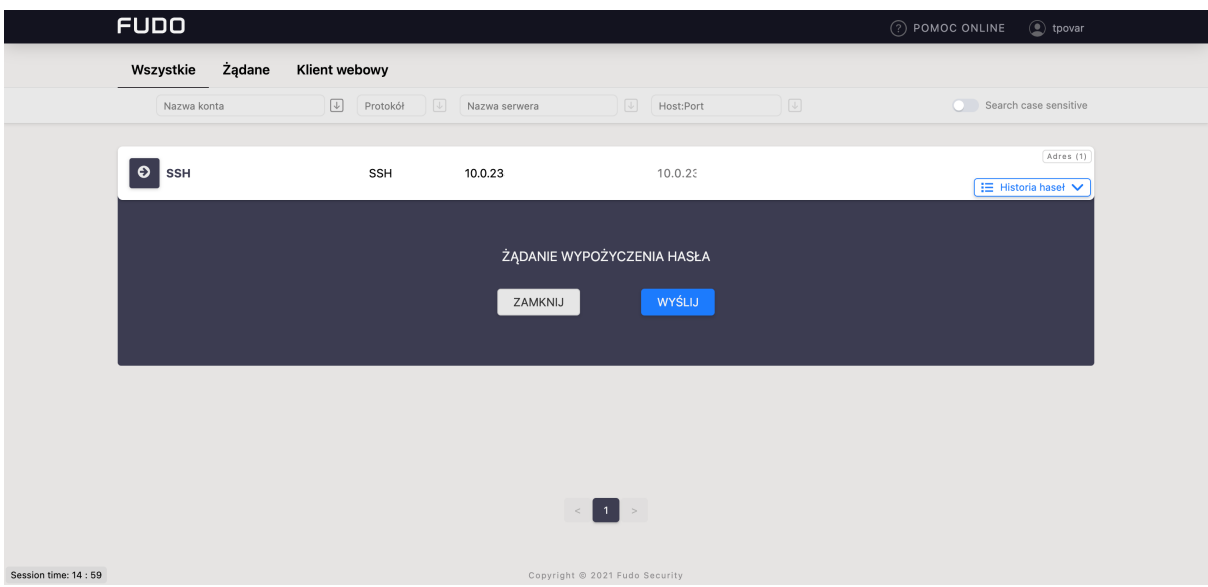

Jeśli powód jest wymagany, wprowadź go i kliknij WYŚLIJ.

#### Informacja:

- Wymaganie podania powodu logowania zależy od ustawień administracyjnych dla wybranego konta.
- W zależności od konfiguracji, żądanie wypożyczenia hasła może wymagać zatwierdzenia przez administratora.
- Jeśli hasło do konta jest aktualnie wypożyczone przez innego użytkownika, spróbuj ponownie później, lub skorzystaj z opcji WYMUŚ REZERWACJĘ.
- 4. Kliknij:
	- Pokaż hasło, aby wyświetlić hasło.
	- Kopiuj hasło, aby skopiować hasło do schowka.

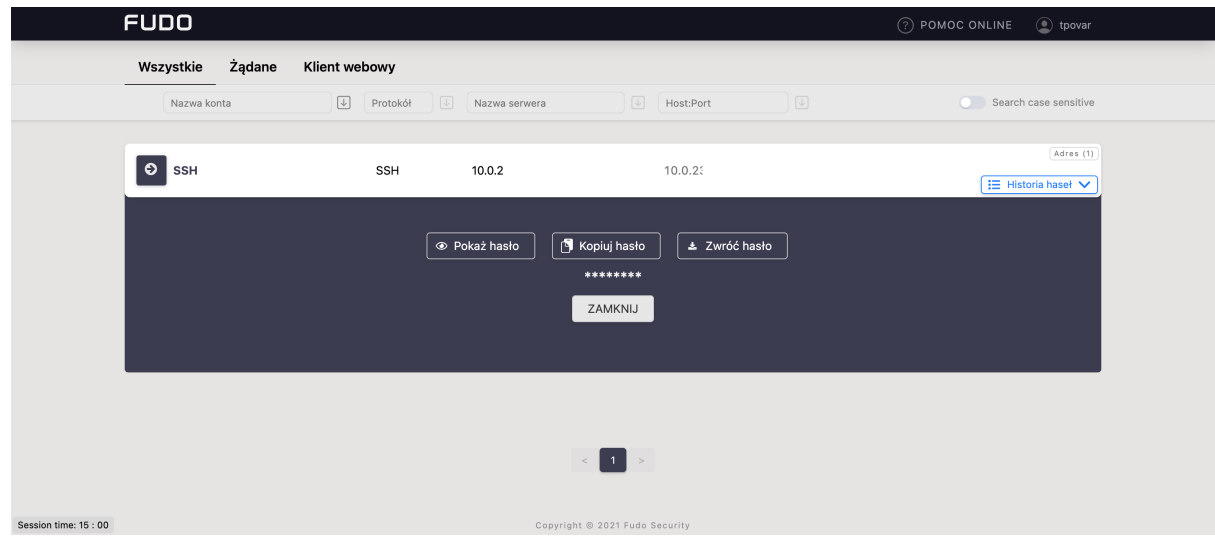

## <span id="page-9-0"></span>4.2 Zdawanie haseł dostępu

- 1. Znajdź konto, którego chcesz zdać hasło. Najedź na to konto myszką, aby zobaczyć dostępne opcje.
- 2. Kliknij ikonkę 4,
	- lub

kliknij ikonę $\triangleq$ i w oknie modalowym kliknij przycisk ${\it Zwróć \; haslo}.$ 

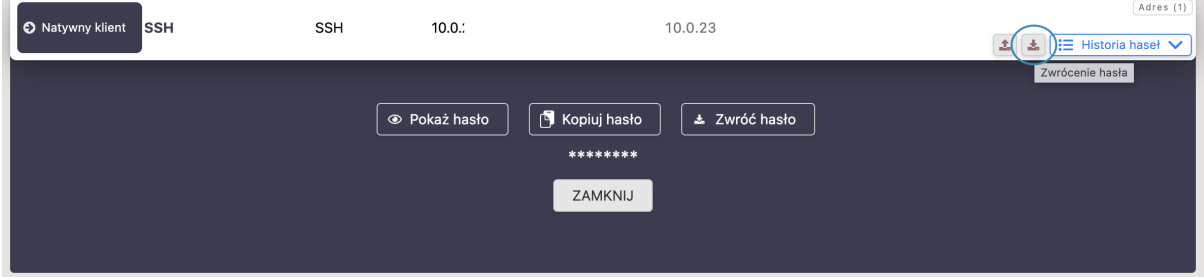

### Pokrewne tematy:

• [Podgląd historii haseł](#page-10-0)

Podgląd historii haseł

<span id="page-10-0"></span>Hasło dostępowe może zostać zmienione manualnie przez użytkownika, bądź automatycznie przez system Fudo PAM w zależności od ustawień skryptów oraz częstotliwości ich działania. Portal Użytkownika pozwala wyświetlić historię tych zmian. Postępuj zgodnie z instrukcją, aby je zobaczyć:

- 1. Znajdź konto, którego historię haseł chcesz przeglądać.
- 2. Kliknij przycisk Historia haseł.

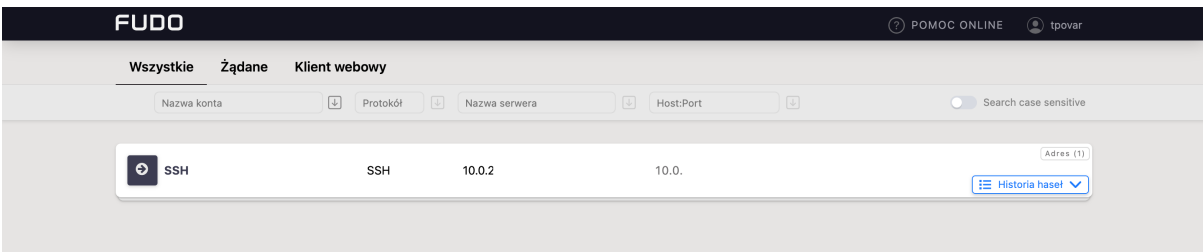

3. Wybierz okres czasu, w ciągu którego hasło było zmieniane.

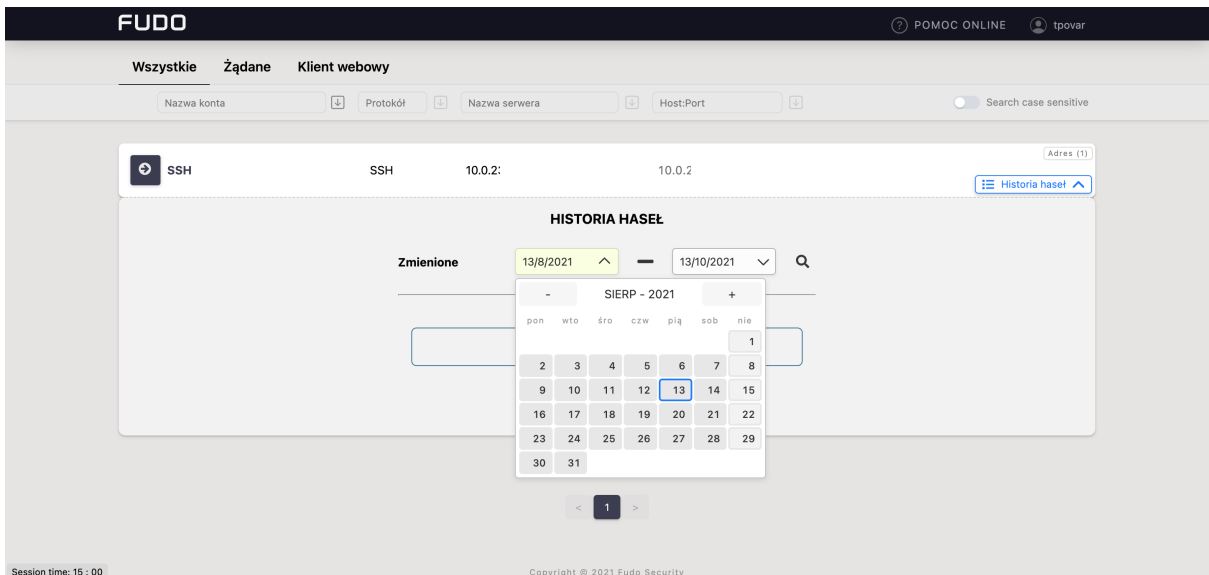

## Pokrewne tematy:

• [Zmiana hasła dostępu](#page-29-0)

Podgląd i edycja notatek

<span id="page-12-0"></span>Notatki tworzone przez administratora mogą zawierać dodatkowe informacje dotyczące dostępu do serwerów.

Informacja: Uprawnienia do przeglądania lub edytowania notatek nadawane są przez administratora na poziomie obiektu sejf.

- 1. Znajdź konto, którego notatkę chcesz zobaczyć.
- 2. Najedź na to konto myszką, aby zobaczyć dostępne opcje.
- 3. Kliknij ikonę z notatką, aby wyświetlić jej treść.

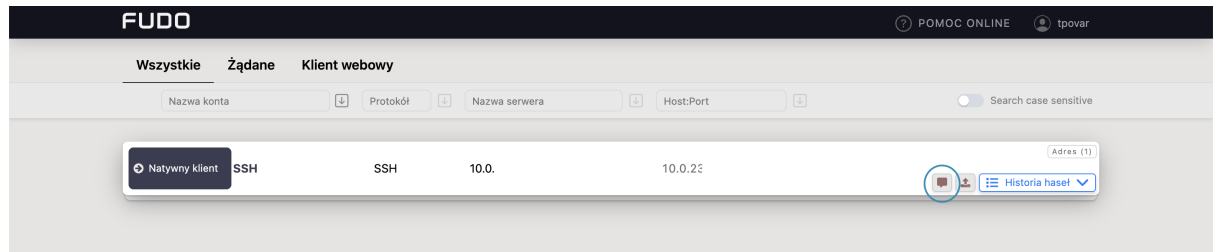

4. Zmień lub wprowadź treść notatki i kliknij ZAPISZ NOTATKĘ, aby zapisać zmiany, lub zamknij modal krzyżykiem w prawym górnym rogu, albo klawiszem Esc na klawiaturze, aby zamknąć okno bez zapisywania zmian.

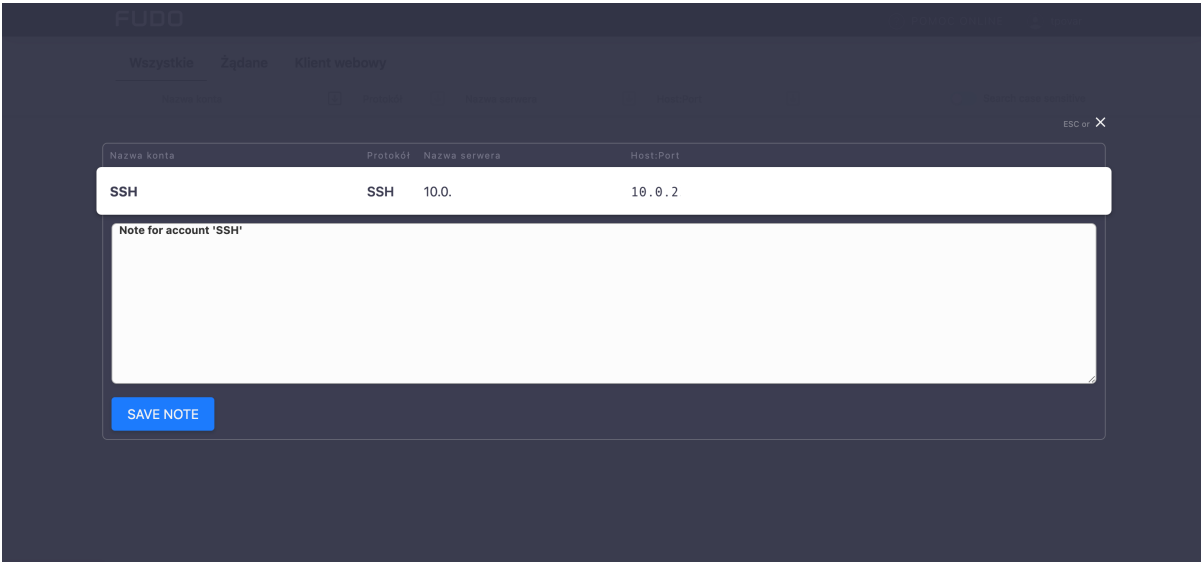

## Nawiązywanie połączeń

## <span id="page-14-1"></span><span id="page-14-0"></span>7.1 Żądania dostępu

Użytkownik może wysłać żądanie o dostęp do zasobów przez Portal Użytkownika. Poniżej są opisane kroki do wysłania żądania oraz monitorowania jego statusu.

## 7.1.1 Wysłanie żądania

1. Kliknij przycisk Uzyskaj dostęp, który jest widoczny po najechaniu myszką na konkretne konto.

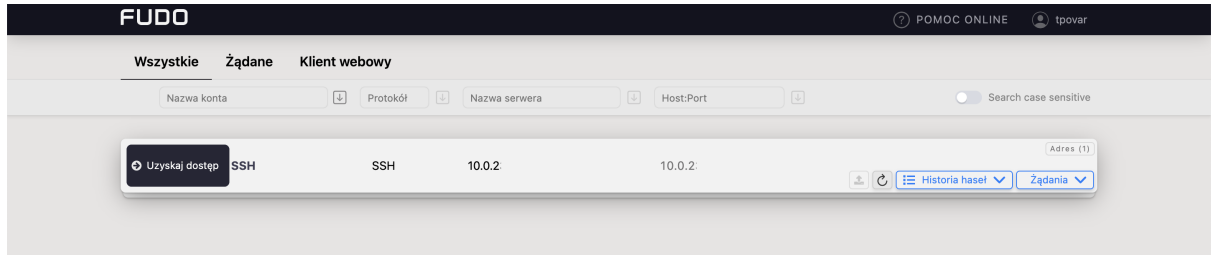

2. Wybierz typ żądania: natychmiastowy lub zaplanowany.

W przypadku wybrania natychmiastowego typu żądania, możesz ustalić okres dostępu od zaraz do maksymalnie 24 godzin. Okres dostępu użytkownika zaczyna się w momencie zatwierdzenia żądania przez administratora - wtedy masz 24 godziny na rozpoczęcie sesji. Kiedy rozpoczynasz sesję, system odlicza czas dostępu i przerywa połączenie, kiedy czas ten się skończy. Natomiast, jeśli nie łączysz się w ciągu bliższych 24 godzin, Twój dostęp zostaje cofnięty.

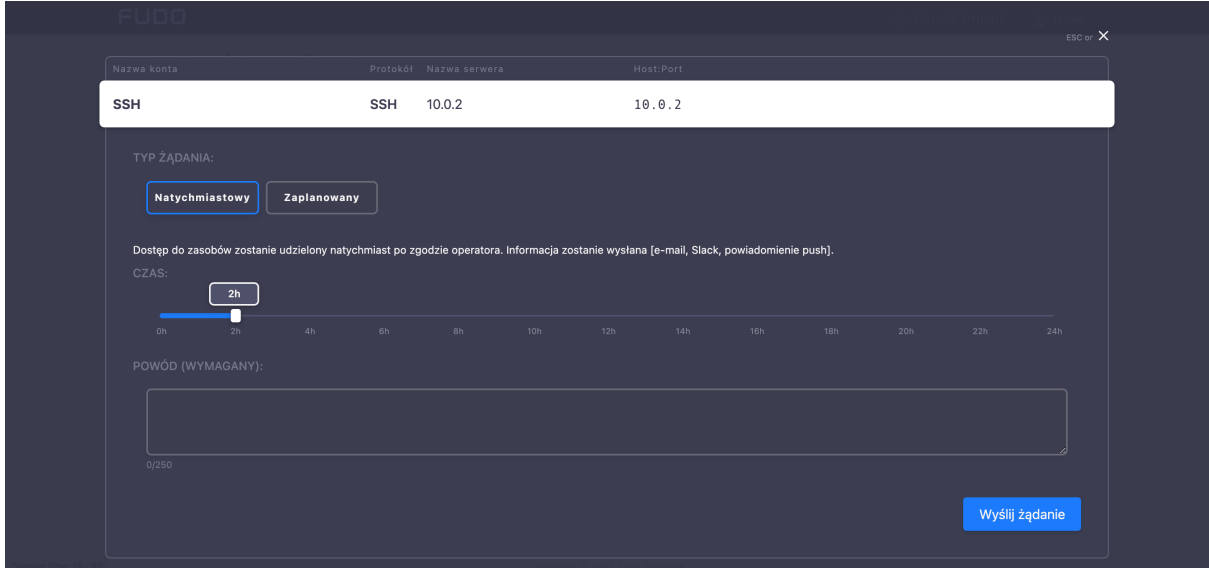

Zaplanowany typ żądania polega na wyborze daty rozpoczęcia oraz daty zakończenia trwania dostępu.

Informacja: Dla obu typów żądań, pole Powód jest wymagane.

- 3. Ustaw okres dostępu.
- 4. Kliknij przycisk Wyślij żądanie.

## 7.1.2 Monitorowanie statusu żądania

Możesz sprawdzić status swojego żądania oraz postęp głosowania dla udzielenia dostępu pod przyciskiem Żądania na konkretnym koncie. Historia wszystkich żądań dostępu do zasobów konta też jest widoczna po wciśnięciu przycisku Żądania na koncie.

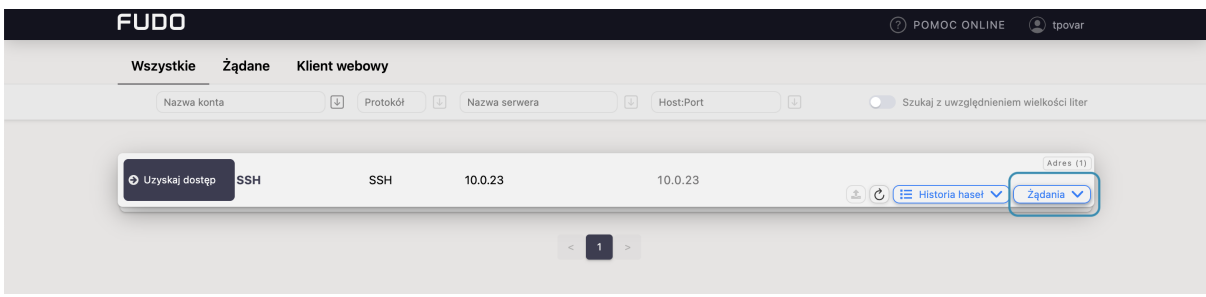

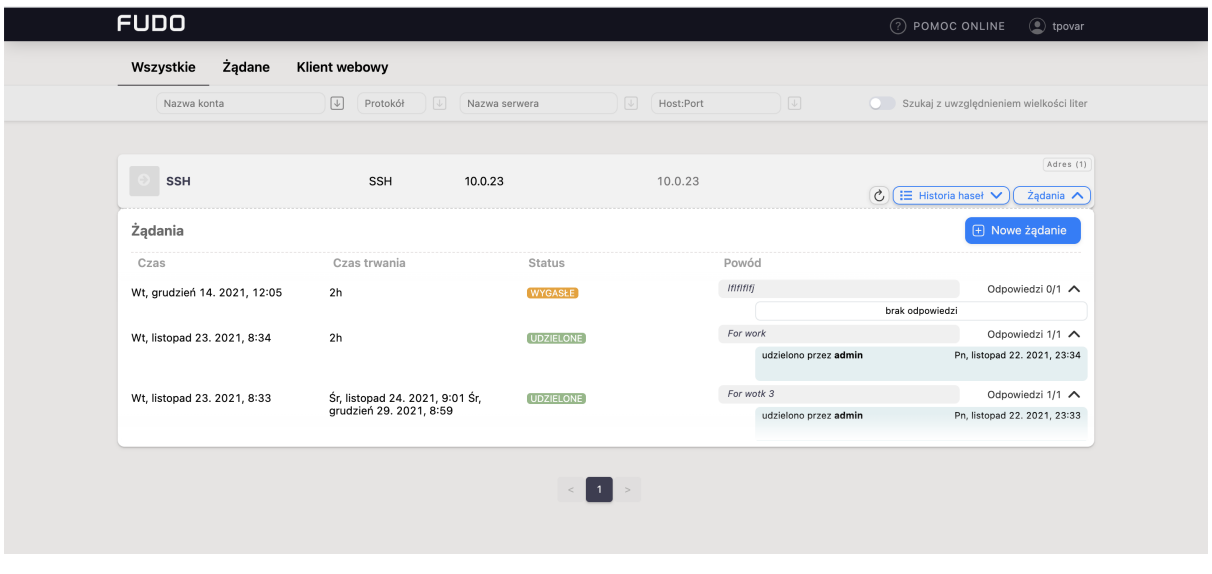

Informacja: Możesz wysłać kolejne żądanie przez ten sam przycisk Żądania, wciskając następnie +Nowe żądanie.

## <span id="page-16-0"></span>7.2 RDP oraz SSH na połączeniu w przeglądarce

Na Portalu Użytkownika połączenia przez protokoły RDP oraz SSH mogą zostać nawiązane w przeglądarce. Do tego celu służy tak zwany, klient webowy. Lista kont, dla których został uruchomiony taki klient, jest dostępna pod odpowiednią zakładką Klient webowy na portalu.

Informacja: Dla połączeń w przeglądarce przez protokół RDP są dostępne następne układy klawiatury serwera.

- English (US) Amerykański Angielski,
- German Niemiecki,
- German (Swiss) Szwajcarski Niemiecki,
- Norwegian Norweski,
- Turkish-Q Turecki.

Wybiera się je z listy rozwijanej w prawym górnym rogu pod nazwą użytkownika.

Aby nawiązać połączenie w przeglądarce, postępuj zgodnie z instrukcją:

- 1. Znajdź konto i serwer, z którym chcesz się połączyć.
- 2. Najedź na to konto myszką, aby zobaczyć dostępne opcje.
- 3. Kliknij przycisk Klient webowy obok wybranego konta w celu połączenia się z serwerem docelowym.

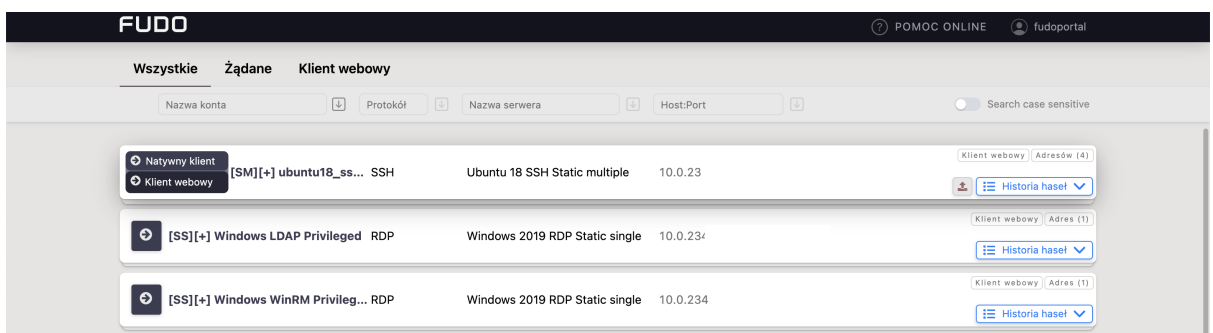

4. Jeśli wybrany serwer ma wiele skonfigurowanych adresów, wybierz który adres Ciebie interesuje i kliknij przycisk Połącz.

Informacja: Każda sesja będzie otwarta w nowej zakładce przeglądarki.

Dla sesji opartych o RDP oraz SSH protokoły, panel zakładek posiada wbudowane funkcje:

- Przycisk Ukryj / Pokaż, który minimalizuje bądź maksymalizuje okno połączenia.
- panel pokazuje typ protokołu, nazwę konta oraz status połączenia:
	- połączenie jest nawiązywane.
	- sesja jest połączona.
	- $-$  sesja jest rozłączona.
- przycisk Schowek po prawej stronie pozwala skopiować fragment tekstowy.

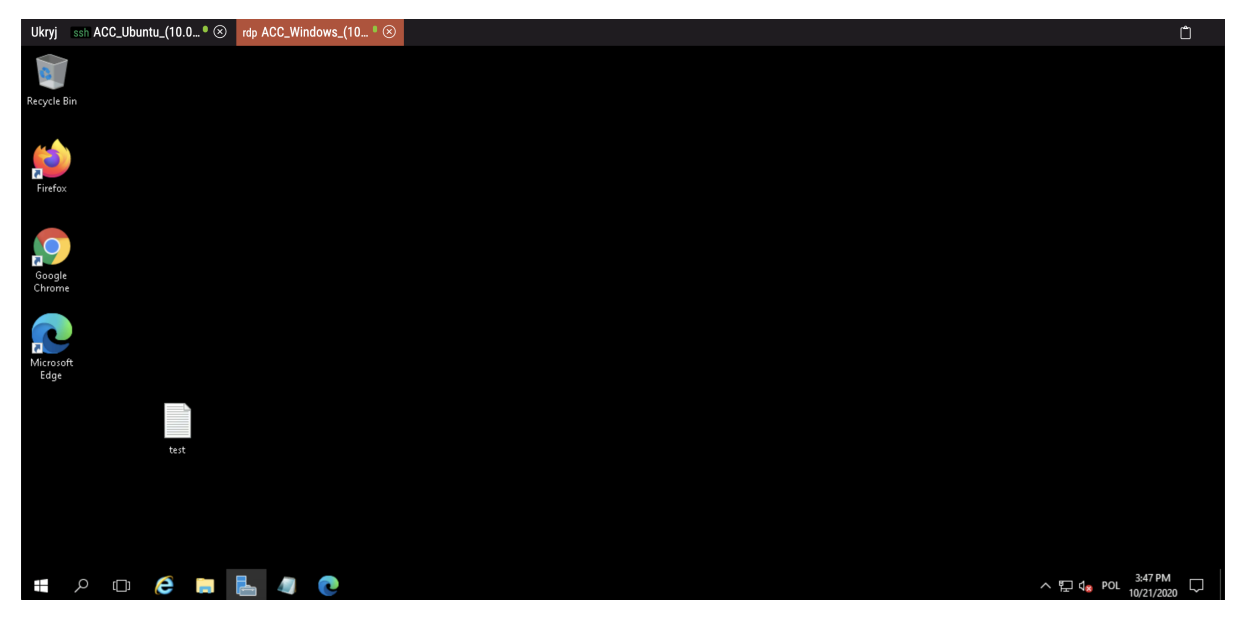

Informacja: Podgląd obrazu konkretnej sesji jest dostępny po najechaniu myszki na zakładkę.

Dodatkowo, dla sesji opartych o SSH protokół istnieje opcja dostosowania widoku sesji:

- rozmiar czcionki, oraz
- kolorystykę terminala. Dostępne są: czarno-biała (czarne litery na białym tle), szaroczarna (szare litery na czarnym tle), zielono-czarna (zielone litery na czarnym tle) oraz

biało-czarna (białe litery na czarnym tle).

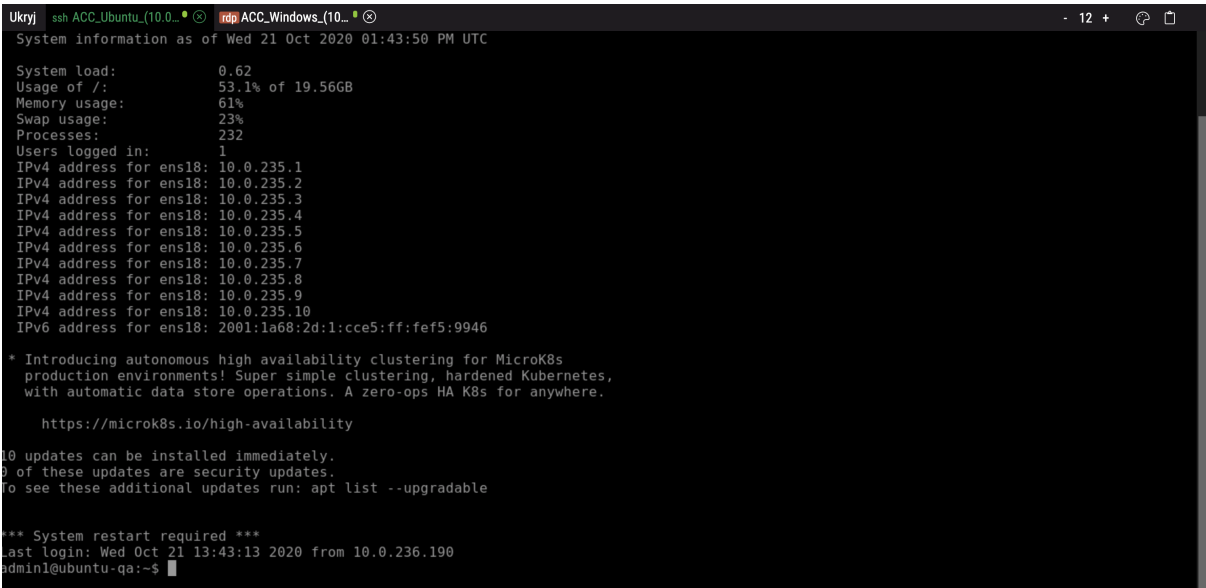

#### Related topics:

- [RDP na systemie operacyjnym Mac OS](#page-20-0)
- [RDP na systemie operacyjnym Microsoft Windows 7 i 10](#page-18-0)
- [RDP na systemie operacyjnym Ubuntu](#page-22-0)

## <span id="page-18-0"></span>7.3 RDP na systemie operacyjnym Microsoft Windows 7 i 10

- 1. Znajdź konto i serwer, z którym chcesz się połączyć.
- 2. Najedź na to konto myszką, aby zobaczyć dostępne opcje.
- 3. Kliknij przycisk Natywny klient obok wybranego konta w celu połączenia się z serwerem docelowym.

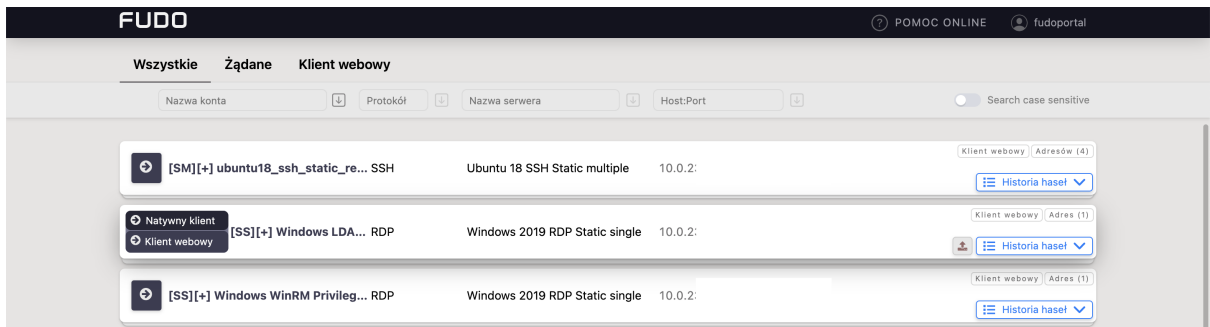

- 4. Wybierz gniazdo nasłuchiwania, za pomocą którego chcesz się podłączyć.
- 5. Kliknij Połącz.

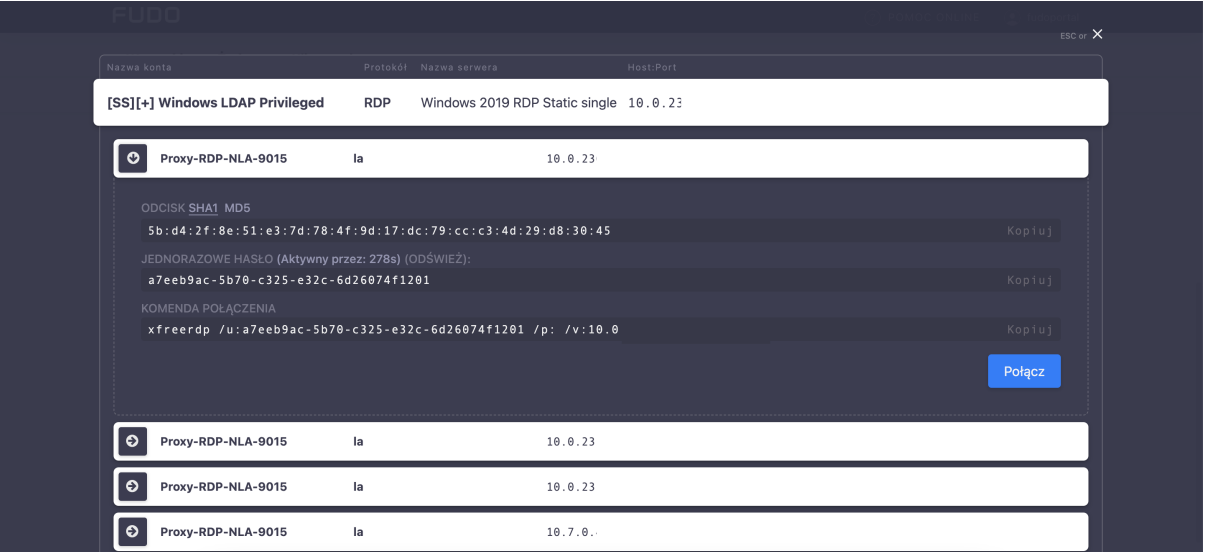

6. Zapisz plik definicji połączenia lub uruchom bezpośrednio klienta właściwego dla protokołu RDP.

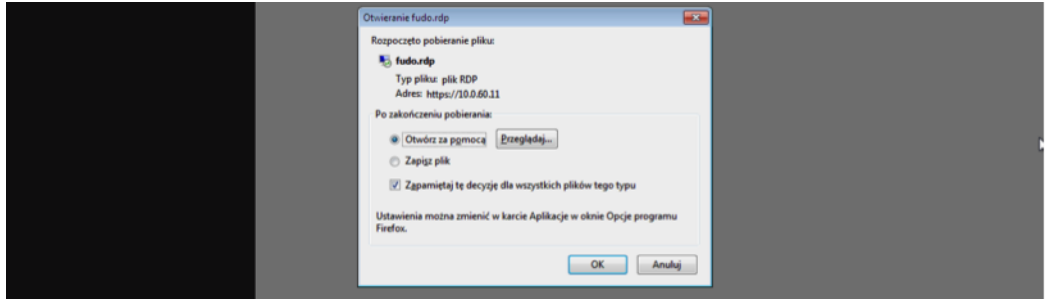

#### Informacja:

- Przeglądarka Chrome zapisze plik automatycznie.
- Wybierz ocję Zawsze otwieraj pliki tego typu, aby automatycznie uruchamiać program kliencki.

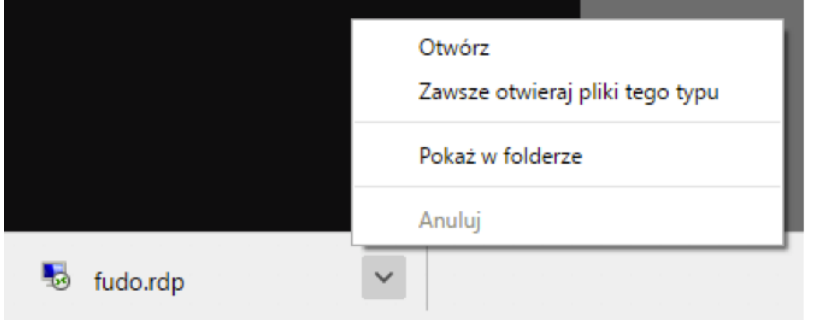

- 7. Kontynuuj bez podawania hasła.
- 8. Kliknij Tak, aby zaakceptować informację dotyczącą nieznanego wystawcy certyfikatu.

#### Tematy pokrewne:

- [RDP na systemie operacyjnym Mac OS](#page-20-0)
- [RDP na systemie operacyjnym Ubuntu](#page-22-0)

## <span id="page-20-0"></span>7.4 RDP na systemie operacyjnym Mac OS

Informacja: Aby nawiązywać połączenia RDP, pobierz z App Store i zainstaluj program Microsoft Remote Desktop.

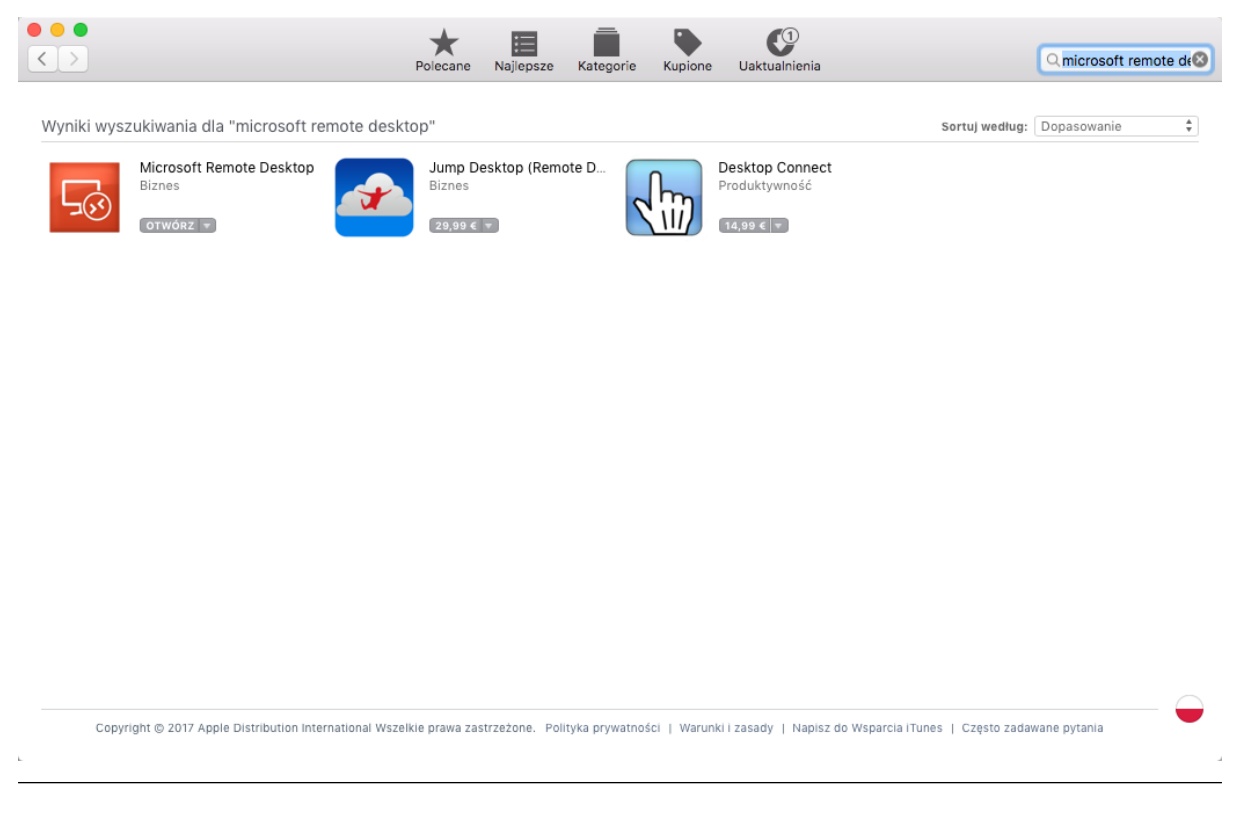

- 1. Znajdź konto i serwer, z którym chcesz się połączyć.
- 2. Najedź na to konto myszką, aby zobaczyć dostępne opcje.
- 3. Kliknij przycisk Natywny klient obok wybranego konta w celu połączenia się z serwerem docelowym.

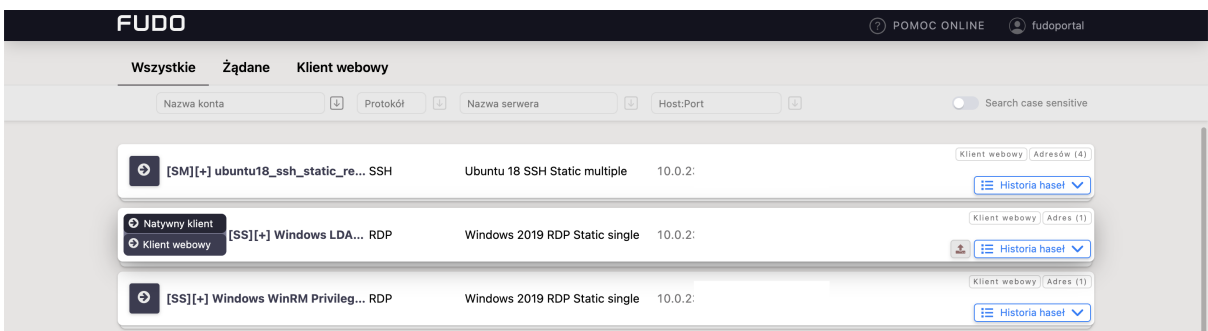

- 4. Wybierz gniazdo nasłuchiwania, za pomocą którego chcesz się podłączyć.
- 5. Kliknij Połącz.

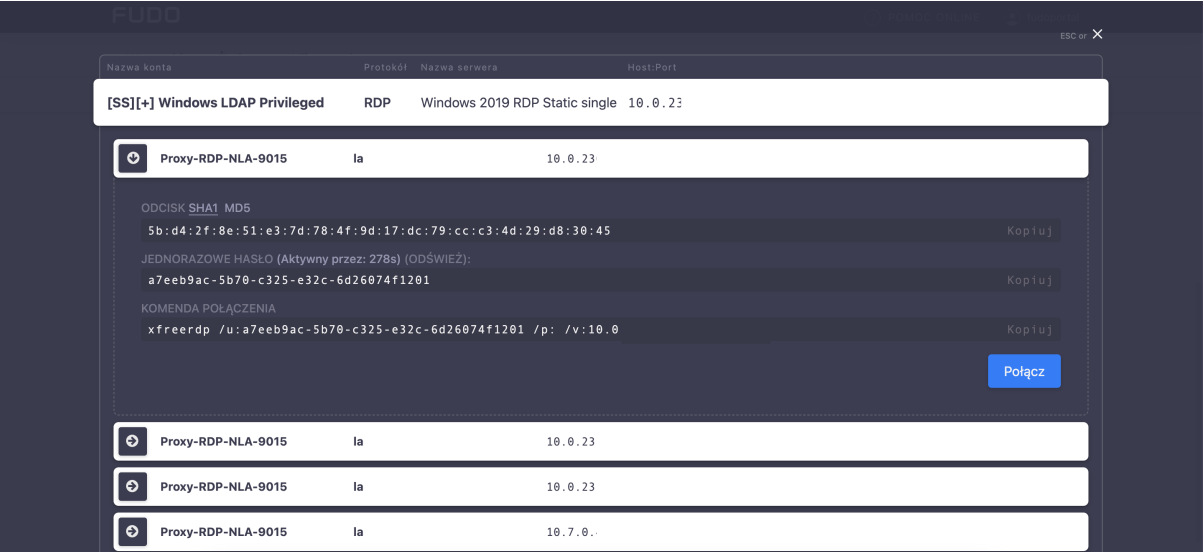

6. Zapisz plik definicji połączenia lub uruchom bezpośrednio klienta właściwego dla protokołu RDP.

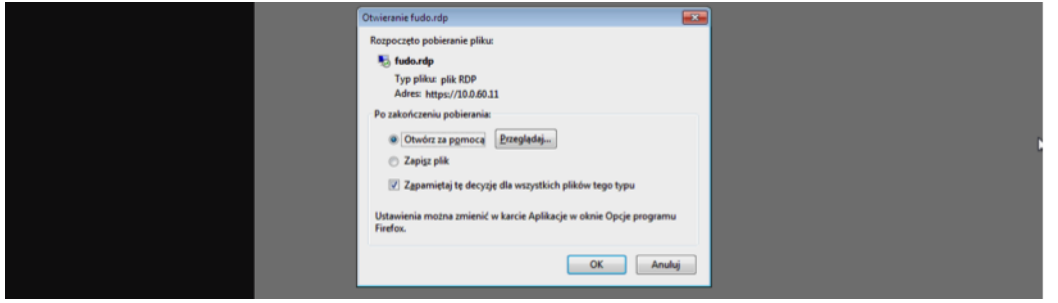

#### Informacja:

- Przeglądarka Chrome zapisze plik automatycznie.
- Wybierz ocję Zawsze otwieraj pliki tego typu, aby automatycznie uruchamiać program kliencki.

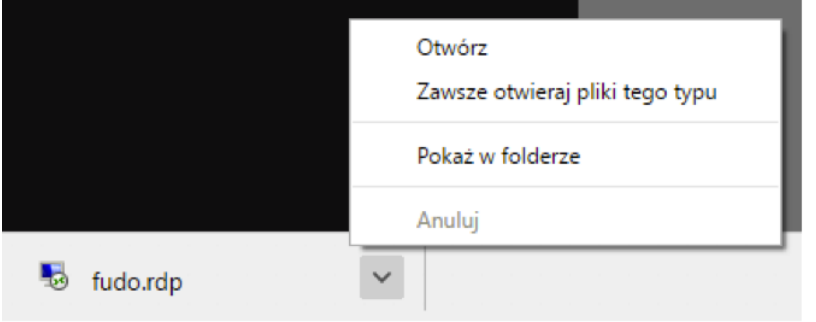

7. Kliknij Continue, aby zaakcpetować certyfikat i zainicjować połączenie z wybranym serwerem.

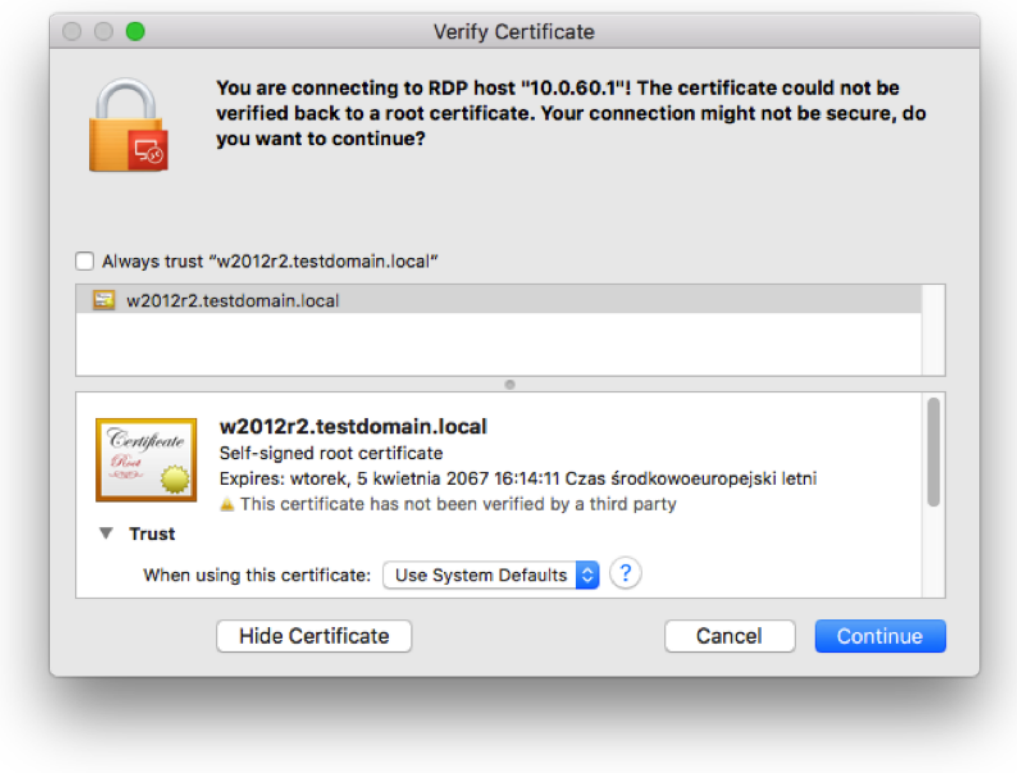

#### Tematy pokrewne:

- [RDP na systemie operacyjnym Microsoft Windows 7 i 10](#page-18-0)
- [RDP na systemie operacyjnym Ubuntu](#page-22-0)

## <span id="page-22-0"></span>7.5 RDP na systemie operacyjnym Ubuntu

Informacja: Prawidłowa obsługa połączeń RDP w systemie Ubuntu 16.04 LTS wymaga zainstalowania xfreerdp. Wykonaj polecenie sudo apt-get install freerdp-x11, aby zainstalować program.

- 1. Znajdź konto i serwer, z którym chcesz się połączyć.
- 2. Najedź na to konto myszką, aby zobaczyć dostępne opcje.
- 3. Kliknij przycisk Natywny klient obok wybranego konta w celu połączenia się z serwerem docelowym.

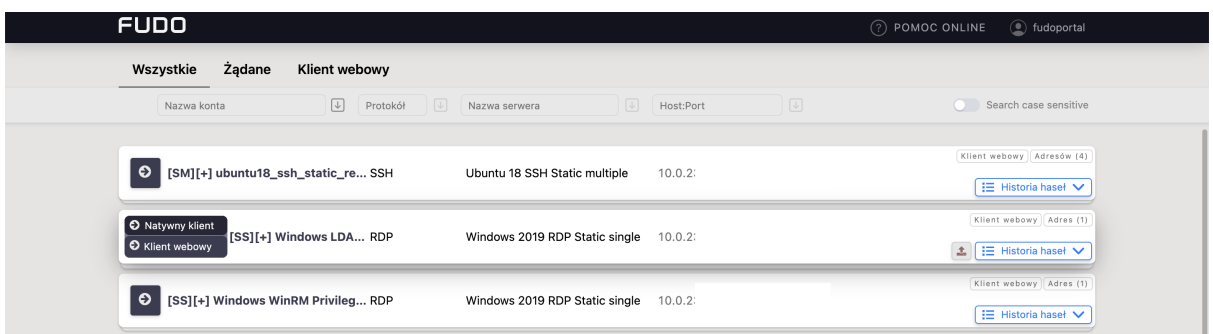

- 4. Wybierz gniazdo nasłuchiwania, za pomocą którego chcesz się podłączyć.
- 5. Skopiuj wygenerowany ciąg znaków stanowiący polecenie.

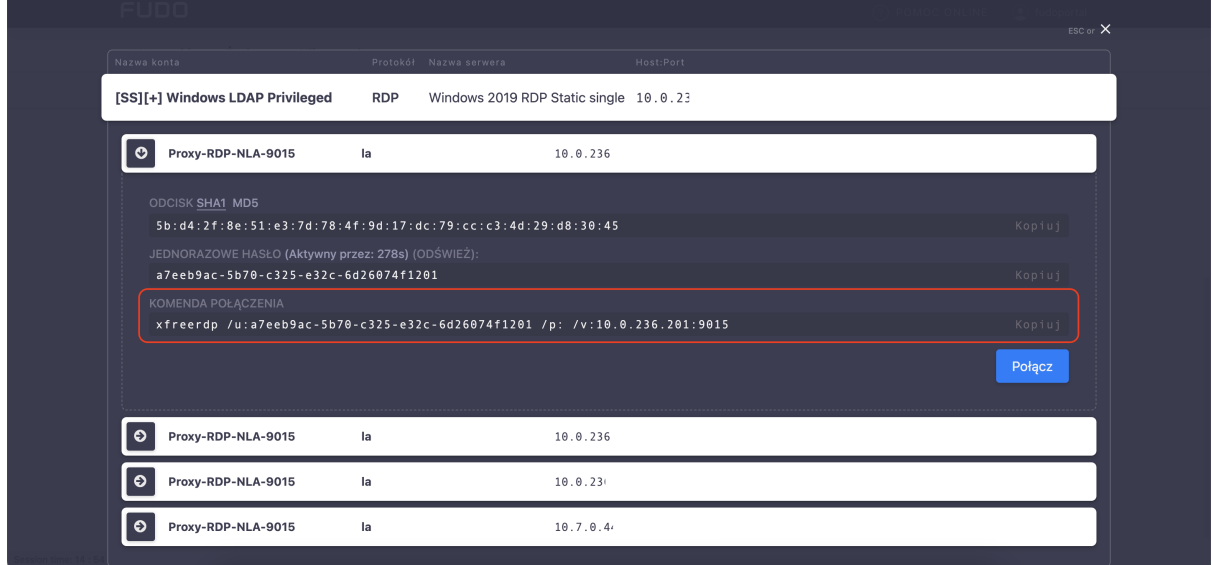

6. Wykonaj komendę w oknie terminala.

#### Tematy pokrewne:

- [RDP na systemie operacyjnym Mac OS](#page-20-0)
- [RDP na systemie operacyjnym Microsoft Windows 7 i 10](#page-18-0)

## <span id="page-23-0"></span>7.6 SSH na systemie operacyjnym Microsoft Windows 7/10

Informacja: Automatyczne inicjowanie połączeń SSH z poziomu Portalu Użytkownika wymaga zainstalowania programu PuTTY oraz skonfigurowania asocjacji pomiędzy protokołem a narzędziem. W tym celu zaleca się zainstalowanie razem z PuTTY programu WinSCP, który dokona wymaganych zmian konfiguracyjnych. Oba programy muszą być w tej same, 32 bitowej wersji.

1. Pobierz i zainstaluj program WinSCP.

https://winscp.net/download/WinSCP-5.19.2-Setup.exe

Informacja: Sprawdź sumę kontrolną pobranego programu.

2. Pobierz i zainstaluj program PuTTY.

https://winscp.net/download/putty-0.75-installer.msi

#### Informacja:

- Zainstaluj program w domyślnej ścieżce instalacyjnej: C:\Program Files (x86)\PuTTY\.
- Podczas instalacji, wybierz domyślny zestaw funkcjonalności.

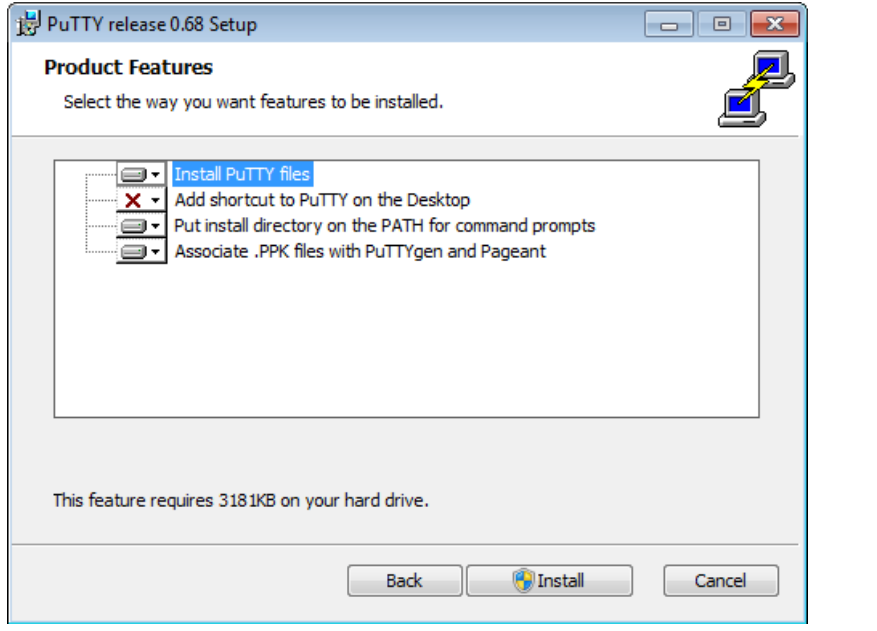

- 3. Znajdź konto i serwer, z którym chcesz się połączyć.
- 4. Najedź na to konto myszką, aby zobaczyć dostępne opcje.
- 5. Kliknij przycisk Natywny klient obok wybranego konta w celu połączenia się z serwerem docelowym.

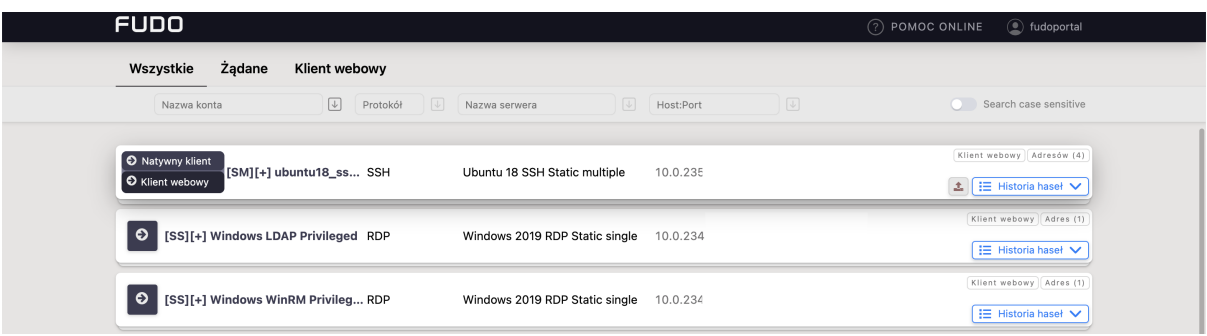

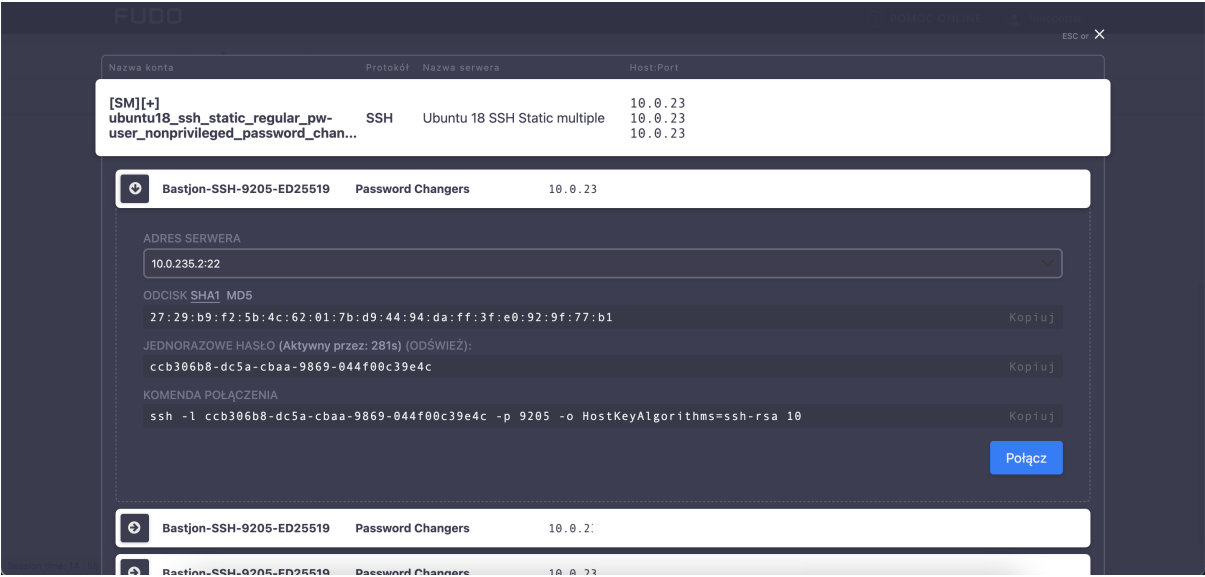

- 6. Kliknij Połącz.
- 7. W oknie Uruchom aplikację wybierz WinSCP:SFTP,FTP,WebDAV and SCP i kliknij Otwórz.

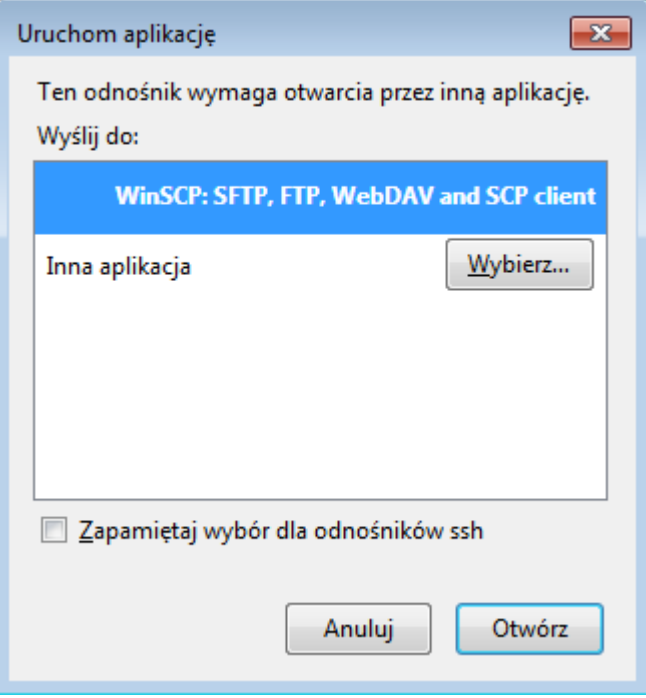

8. Połączenie zostało zainicjowane.

```
2 10.0.60.1 - PuTTY
                                                                       \Box \Box \mathbf xUsing username "74f6adec-79b3-d384-1f25-f0b735960e42".
Last login: Mon Apr 10 13:32:08 2017 from 10.0.60.105
FreeBSD 11.0-STABLE (GENERIC) #0 r313108: Fri Feb 3 01:46:57 UTC 2017
Welcome to FreeBSD!
Release Notes, Errata: https://www.FreeBSD.org/releases/
Security Advisories: https://www.FreeBSD.org/security/
FreeBSD Handbook:
                       https://www.FreeBSD.org/handbook/
FreeBSD FAQ:
                       https://www.FreeBSD.org/faq/
Questions List: https://lists.FreeBSD.org/mailman/listinfo/freebsd-questions/
FreeBSD Forums:
                       https://forums.FreeBSD.org/
Documents installed with the system are in the /usr/local/share/doc/freebsd/
directory, or can be installed later with: pkg install en-freebsd-doc
For other languages, replace "en" with a language code like de or fr.
Show the version of FreeBSD installed: freebsd-version ; uname -a
Please include that output and any error messages when posting questions.
Introduction to manual pages: man man
FreeBSD directory layout:
                               man hier
Edit /etc/motd to change this login announcement.
root@freebsd01:~ #
```
#### Tematy pokrewne:

- [RDP na systemie operacyjnym Mac OS](#page-20-0)
- [RDP na systemie operacyjnym Ubuntu](#page-22-0)

## <span id="page-26-0"></span>7.7 SSH na systemie operacyjnym Mac OS

- 1. Zaloguj się do Portalu Użytkownika.
- 2. Znajdź konto i serwer, z którym chcesz się połączyć.
- 3. Najedź na to konto myszką, aby zobaczyć dostępne opcje.
- 4. Kliknij przycisk Natywny klient obok wybranego konta w celu połączenia się z serwerem docelowym.

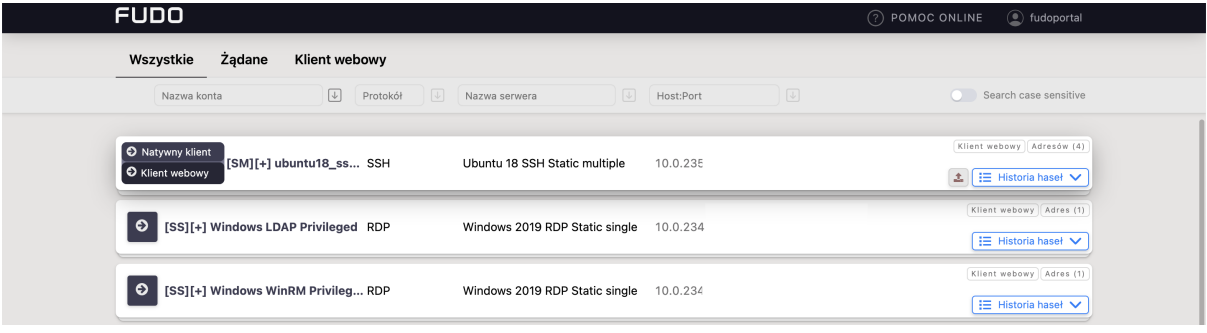

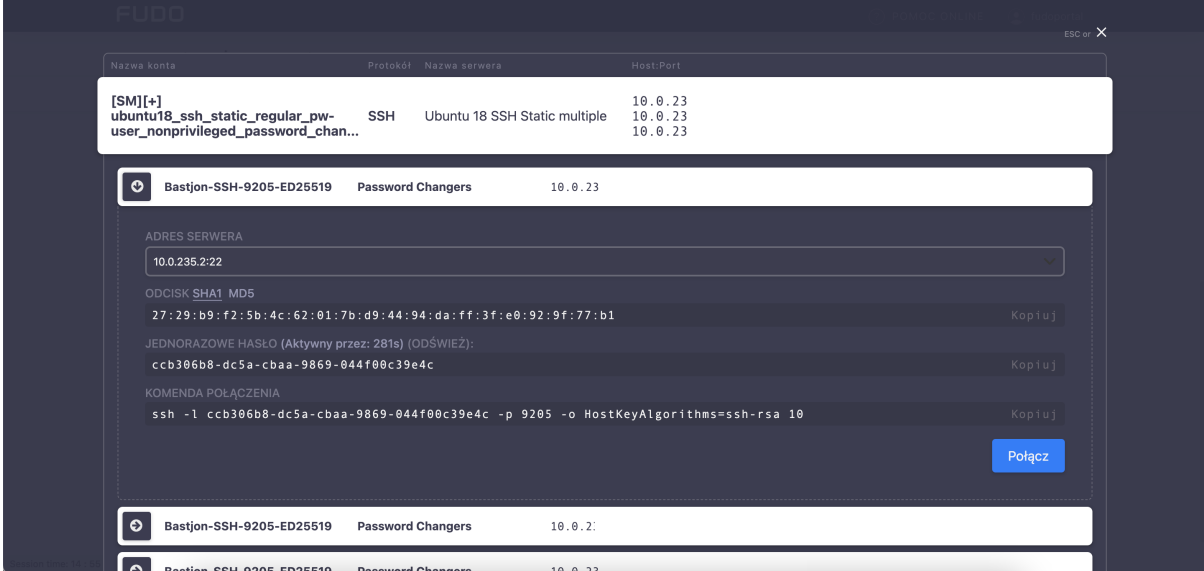

- 5. Kliknij Połącz.
- 6. Kliknij Zezwól, aby otworzyć terminal i zainicjować połączenie.

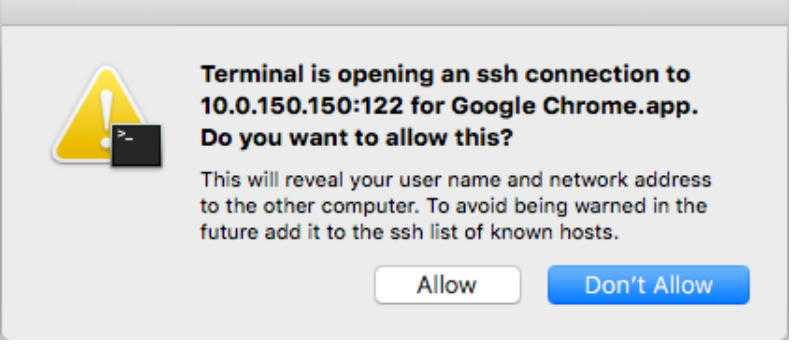

7. Połączenie zostało nawiązane.

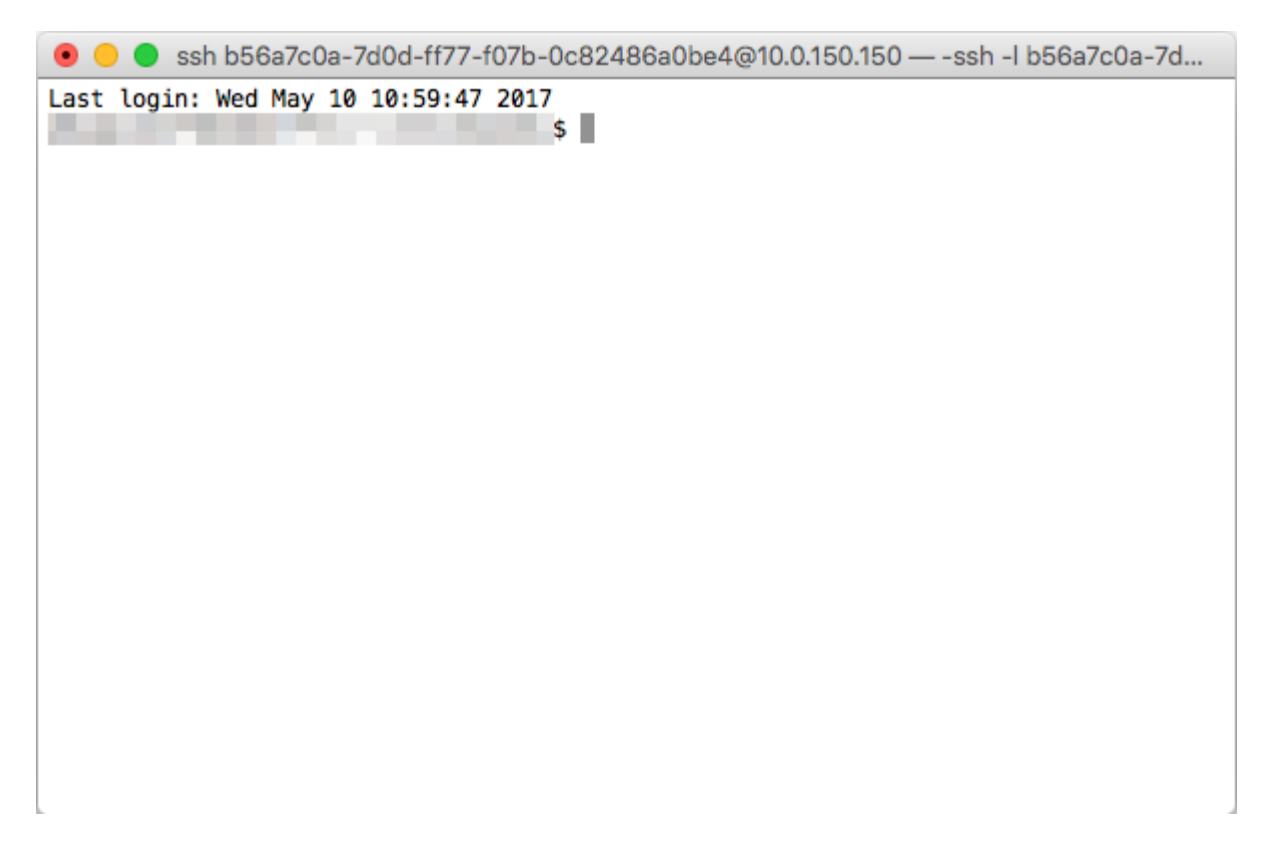

#### Tematy pokrewne:

- [RDP na systemie operacyjnym Mac OS](#page-20-0)
- [RDP na systemie operacyjnym Ubuntu](#page-22-0)
- [SSH na systemie operacyjnym Microsoft Windows 7/10](#page-23-0)

Zmiana hasła dostępu

<span id="page-29-0"></span>Na portalu użytkownika można zmienić hasło statyczne oraz hasło, będące częścią uwierzytelnienia wielopoziomowego.

Przycisk zmiany hasła jest dostępny pod nazwą użytkownika w prawym górnym rogu:

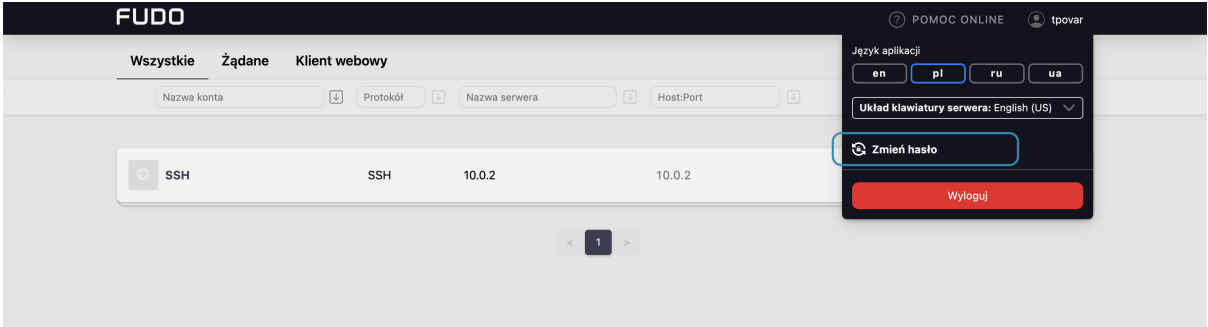

Postępuj zgodnie z wyświetlonymi komunikatami, aby zmienić hasło. Na ostatnim kroku kliknij ZAPISZ.

## Rozwiązywanie problemów

<span id="page-30-0"></span>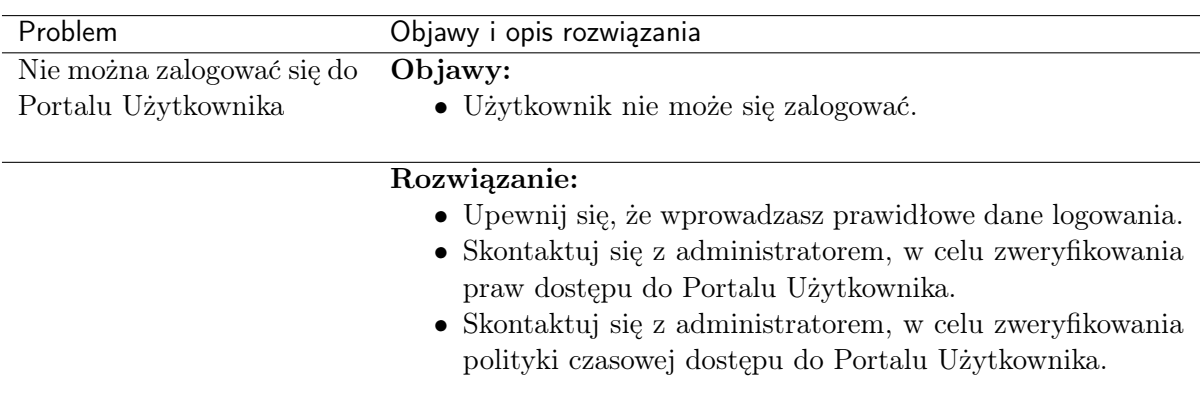

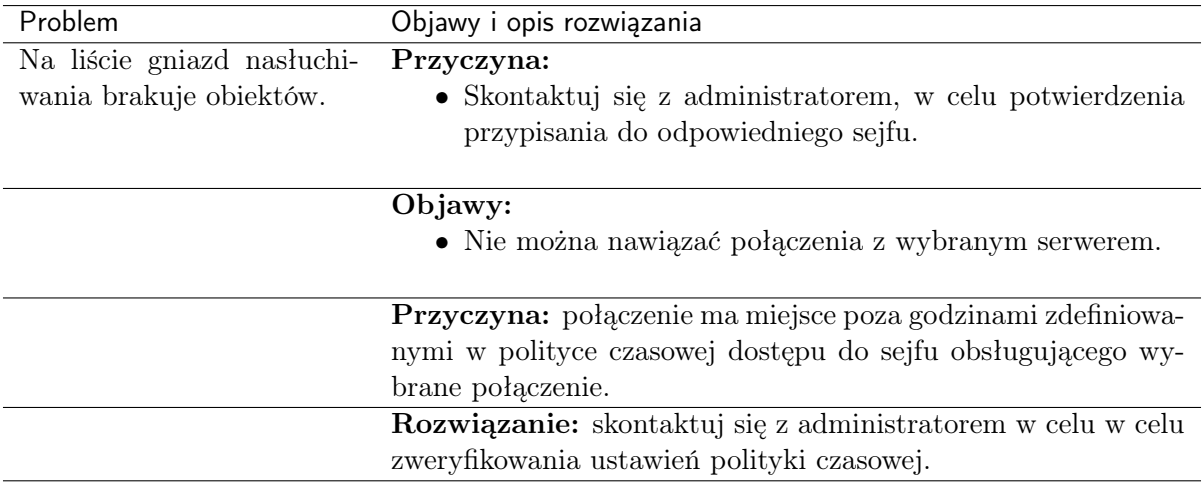